<span id="page-0-0"></span>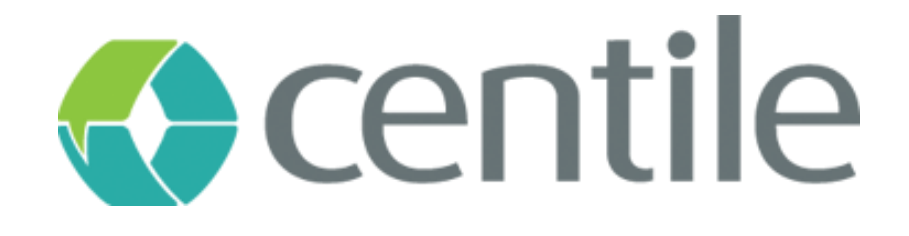

## Gigaset IP510 – guide de configuration

**Centile™ Telecom Applications**

Emerald Sq. – Bat. B Rue. Evariste Galois 06410 BIOT Sophia Antipolis - France

> www.centile.com Tel: +33 4 97 23 12 60 Fax: +33 4 97 23 12 61

#### **Préambule**

#### <span id="page-1-0"></span>**Confidentiality**

All information contained in this document is the entire property of Centile Telecom Applications SAS, and as such, must stay confidential. Access to this document is restricted to those companies or parties having signed a Non-Disclosure Agreement (NDA) with Centile Telecom Applications SAS. Diffusing information to other parties without a signed Non-Disclosure Agreement between Centile Telecom Applications SAS and the other party is forbidden.

#### <span id="page-1-1"></span>**Trademarks**

Centile™ and Istra™ are trademarks of Centile Telecom Applications SAS.

## Table de matières

<span id="page-2-0"></span>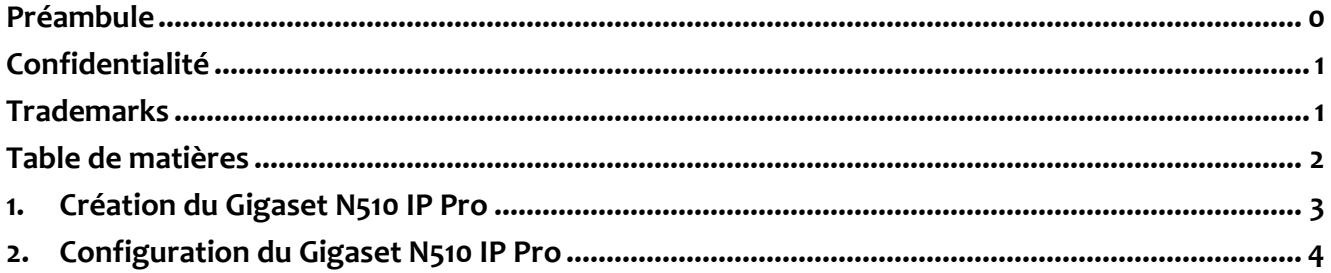

### **1. Création du Gigaset IP 510**

<span id="page-3-0"></span>Dans la Webadmin, choisissez l'entreprise pour laquelle vous voulez ajouter le N510 :

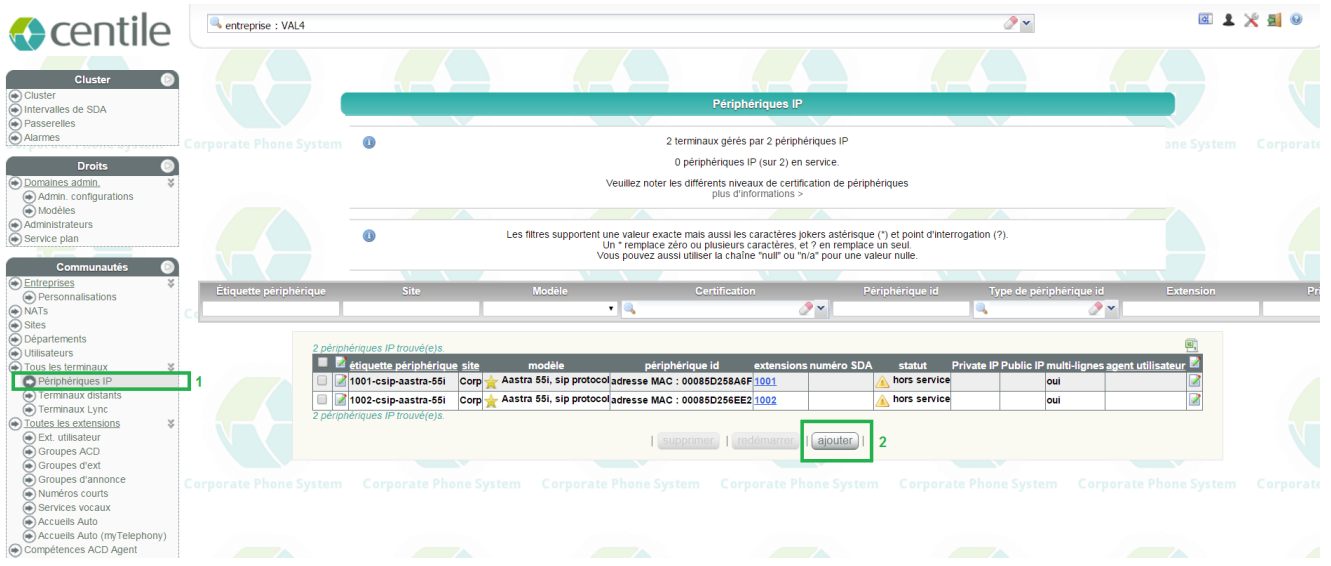

- 1. Cliquez sur la rubrique « Périphérique IP » dans le menu de gauche. La liste des téléphones de l'entreprise est alors affichée.
- 2. Cliquez ensuite sur « Ajouter ». La page de création de téléphone s'ouvre :

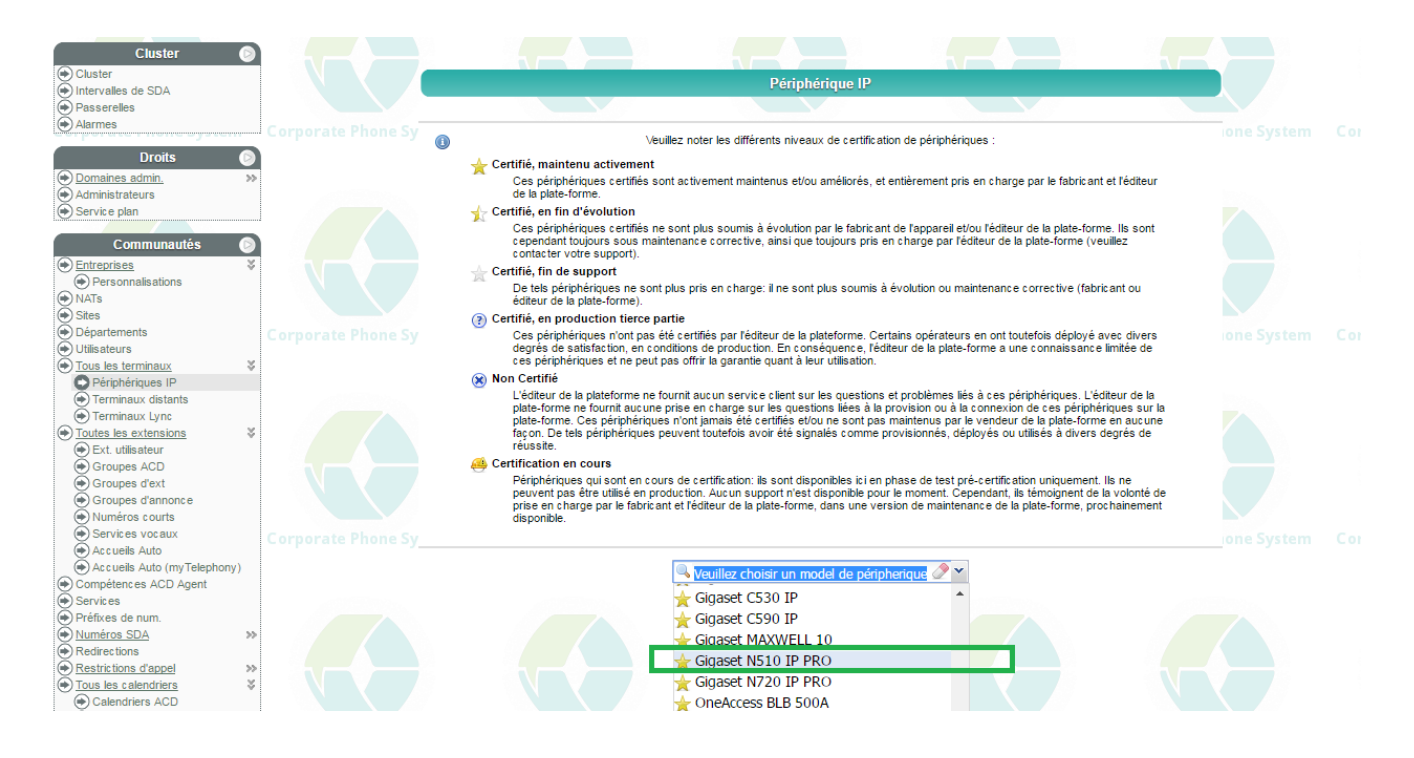

Dans la liste des téléphones certifiés, choisissez le Gigaset N510 IP PRO.

## **2.Configuration du Gigaset IP 510**

<span id="page-4-0"></span>Afin de finaliser la création du téléphone, remplissez les champs « étiquette périphérique » et « adresse MAC » :

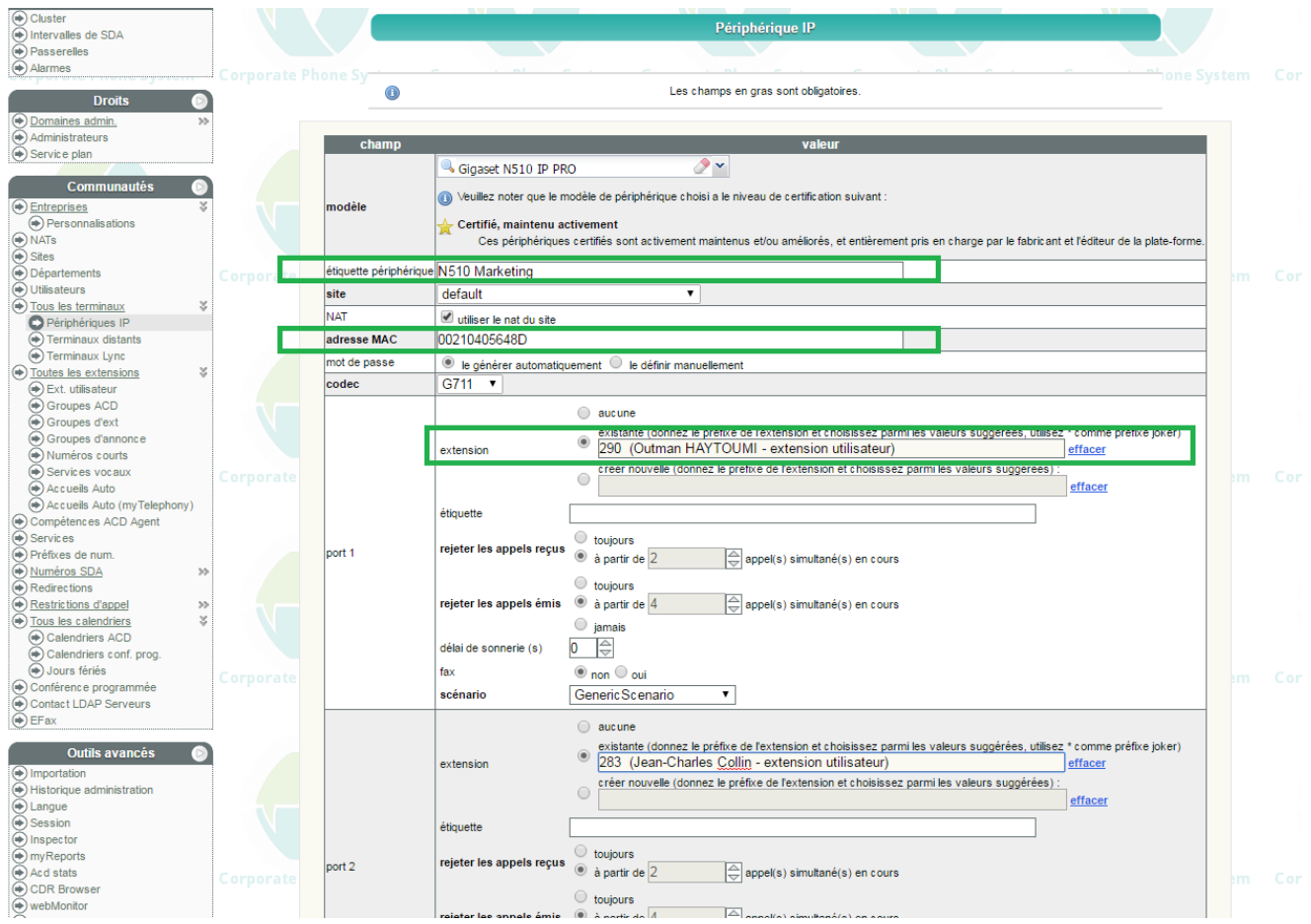

Ensuite, assignez les ports disponibles (jusqu'à 6) aux extensions (utilisateurs) de l'entreprise. Puis cliquez sur « Enregistrer ».

Le fichier de provisioning est donc généré puis stocké jusqu'au provisioning effectif de la borne. Suite au provisioning il faut enregistrer les combinés DECT auprès de la borne N510 en pressant quelques secondes le bouton central de la borne puis en allant sur le combiné dans les menus :

- 1. « Menu » et « Réglages »
- 2. « Enregistrement
- 3. « Enregistrer combiné »

Le code PIN demandé correspond à celui permettant de se connecter à la borne (0000 par défaut).

Cette page permet également de modifier la configuration d'un N510 IP PRO existant.

L'ordre d'enregistrement des combinés est important, le compte SIP 1 sera associé au combiné 1 et ainsi de suite.

Par la suite, il est possible de changer les extensions dans Istra. Un redémarrage de la borne via Istra est nécessaire !

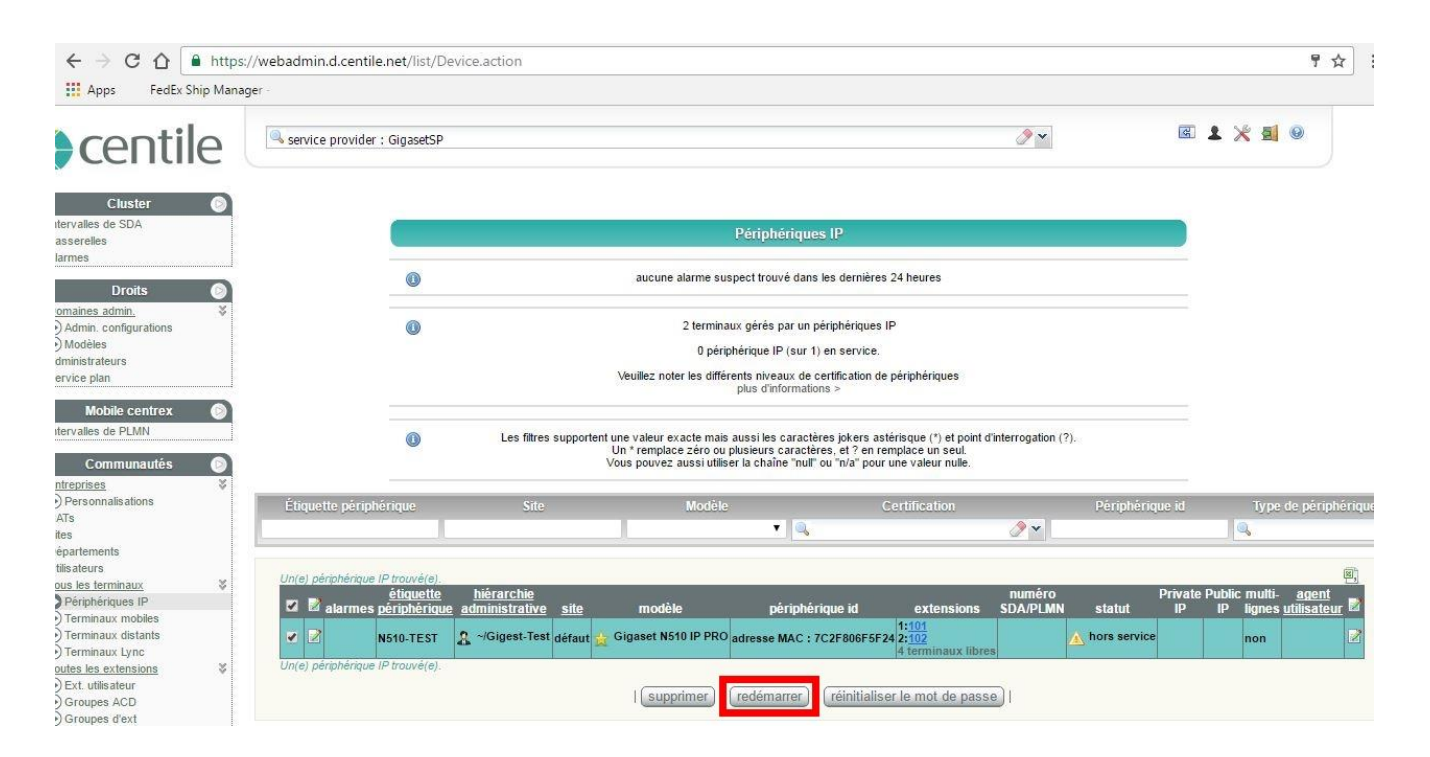

Cette méthode est également nécessaire pour que la borne prenne en compte la nouvelle configuration.

# *Business Talks Better With Centile™*

#### **Centile™ Telecom Applications**

Emerald Sq. – Bat. B Rue. Evariste Galois 06410 BIOT Sophia Antipolis - France

> www.centile.com Tel: +33 4 97 23 12 60 Fax: +33 4 97 23 12 61